## Microsoft 365 Apps デバイスライセンスのインストール

情報基盤センター

**本手順実施には、ご利用中の Windows が Microsoft EntraID に参加している必要があります。未 参加の場合は、EntraID 参加手順を先に参照してください。**

**本手順の実施により、旧バージョンの Office はアンインストールされますのでご注意ください。また、既 に Microsoft 365 Apps をユーザーライセンスでインストールしている場合は、一度アンインストールし てください。**

- 1. インストーラーをダウンロードします。 **Microsoft 365 Apps [デバイスライセンスインストーラーのダウンロード](https://wtcuac.sharepoint.com/:f:/s/msteams_d91434/EoaZKGqIZdlCmPApibyyAhkBdDDsBckfNzqXav8OBH5D7g?e=OUCqDf)**
- 2. ダウンロードした zip ファイルを展開(右クリック>すべて展開)します。

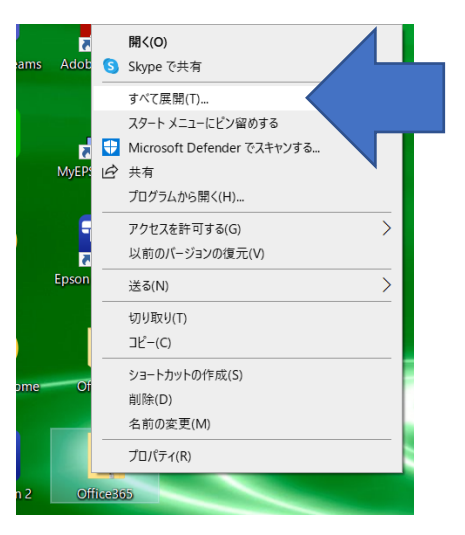

3. 展開したフォルダーを開くと以下のようなファイル構成になっていますので、「インストールを実行」をダ ブルクリックで実行します。

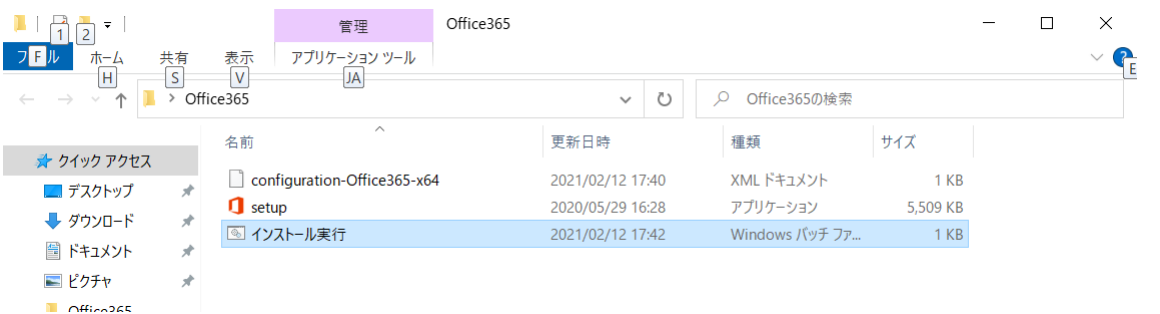

- 4. 「このアプリがデバイスに変更を加えることを許可しますか」の確認画面が表示されたら、[はい]を選択 します。
- 5. インストール画面が表示されます。

以上で Microsoft 365 Apps デバイスライセンスのインストールは完了です。